# Instruções de operação RMx621 / FML621

Módulo PROFINET (acoplador "PROFINET") a partir de V3.03.01

Conexão do RMx621 /FML621 com PROFINET via interface serial RS485 com um módulo externo (HMS AnyBus Communicator para dispositivo PROFINET)

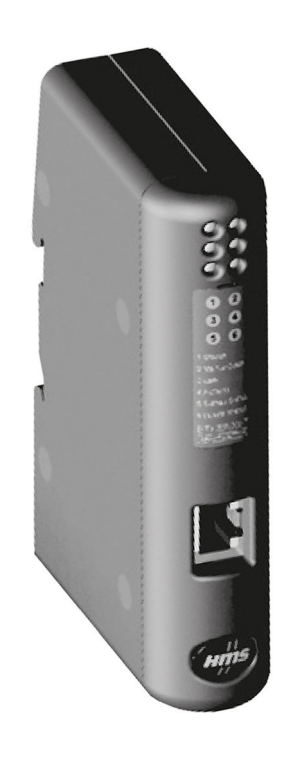

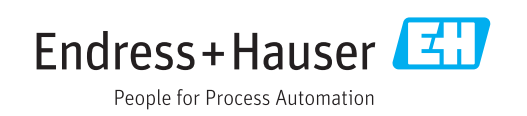

# Sumário

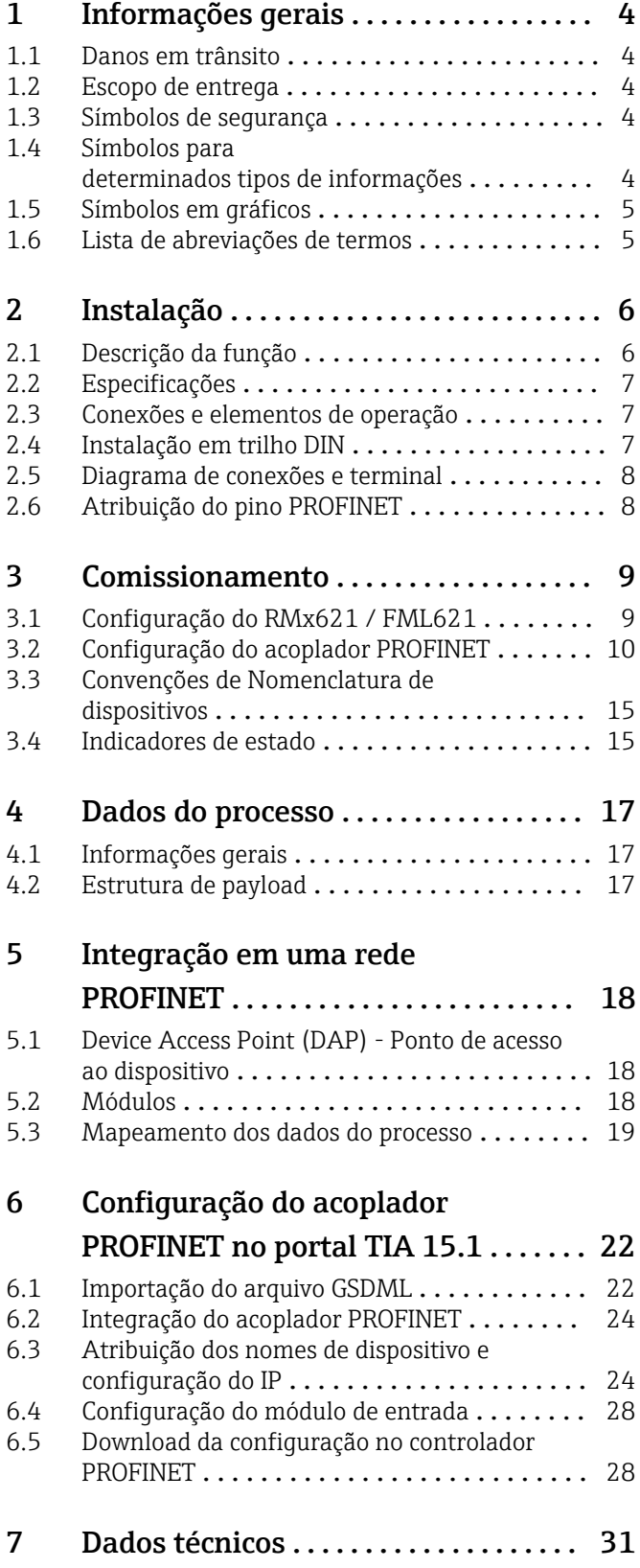

# <span id="page-3-0"></span>1 Informações gerais

#### 1.1 Danos em trânsito

Notifique imediatamente o despachante e o fornecedor.

# 1.2 Escopo de entrega

- Este manual de operação
- O módulo PROFINET HMS AnyBus Communicator para dispositivo PROFINET
- Cabo para conexão em série com RMx621 / FML621
- CD-ROM com arquivo GSDML e bitmaps

Notifique o fornecedor imediatamente caso alguma peça esteja faltando!

# 1.3 Símbolos de segurança

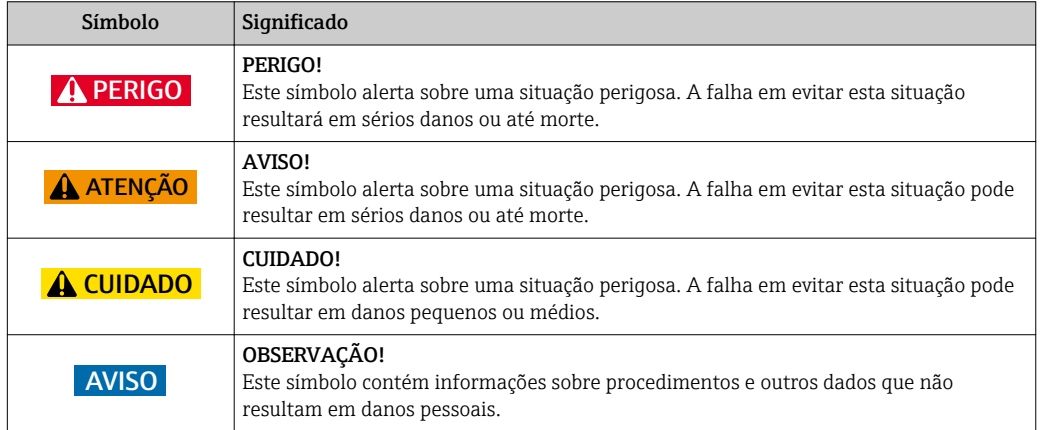

# 1.4 Símbolos para determinados tipos de informações

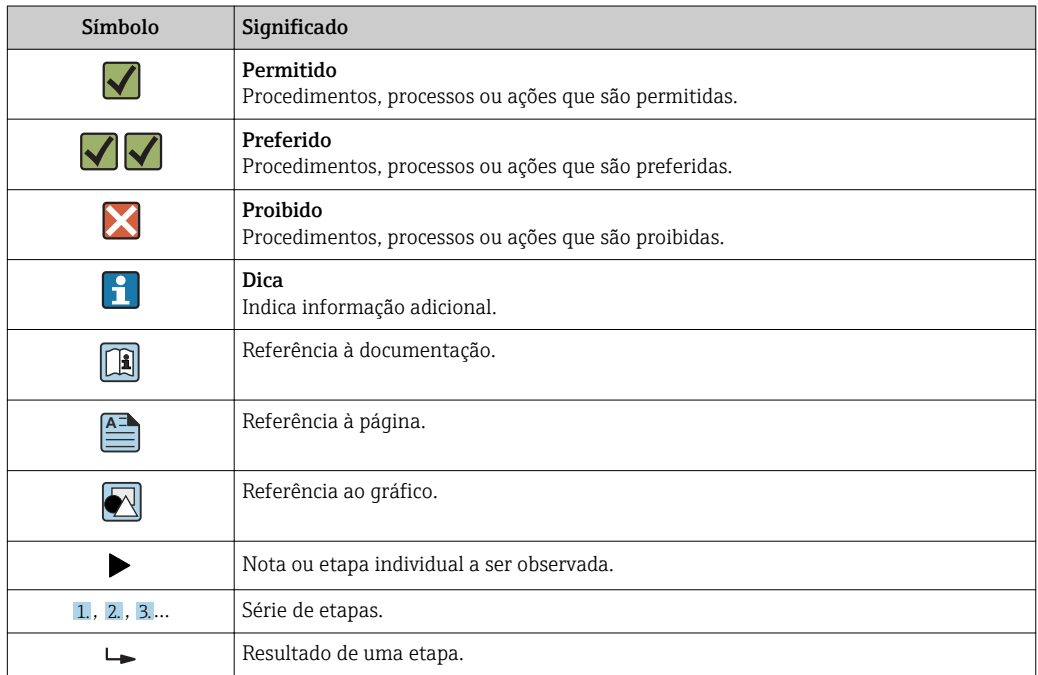

<span id="page-4-0"></span>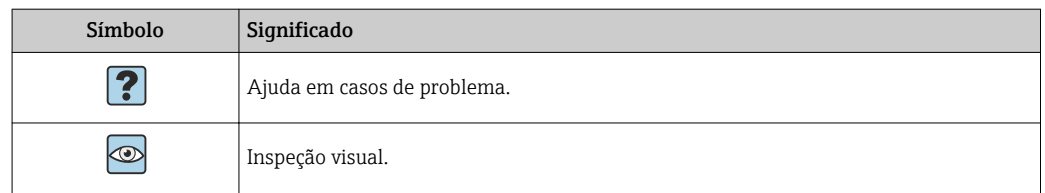

### 1.5 Símbolos em gráficos

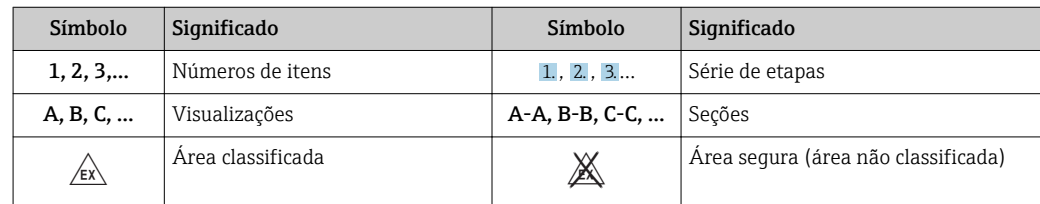

# 1.6 Lista de abreviações de termos

#### Acoplador PROFINET

No texto a seguir, o termo "acoplador PROFINET" é usado para se referir ao módulo PROFINET externo HMS AnyBus Communicator para dispositivo PROFINET.

#### Controlador PROFINET

Todas as unidades, como as placas de encaixe PLC e PC que executam uma função mestre PROFINET, são chamadas de controladores PROFINET.

# <span id="page-5-0"></span>2 Instalação

# 2.1 Descrição da função

A conexão PROFINET é feita através de um acoplador externo PROFINET. O módulo está conectado à interface RS485 (RxTx1) do RMx62/ FML621.

O acoplador PROFINET atua como mestre na direção do RMx621 /FML621 e lê os valores do processo em sua memória buffer a cada segundo.

Na direção do PROFINET, o acoplador PROFINET opera com a função de um dispositivo PROFINET e disponibiliza os valores do processo em buffer no barramento, mediante solicitação (troca cíclica de dados).

Para a arquitetura, consulte o gráfico a seguir.

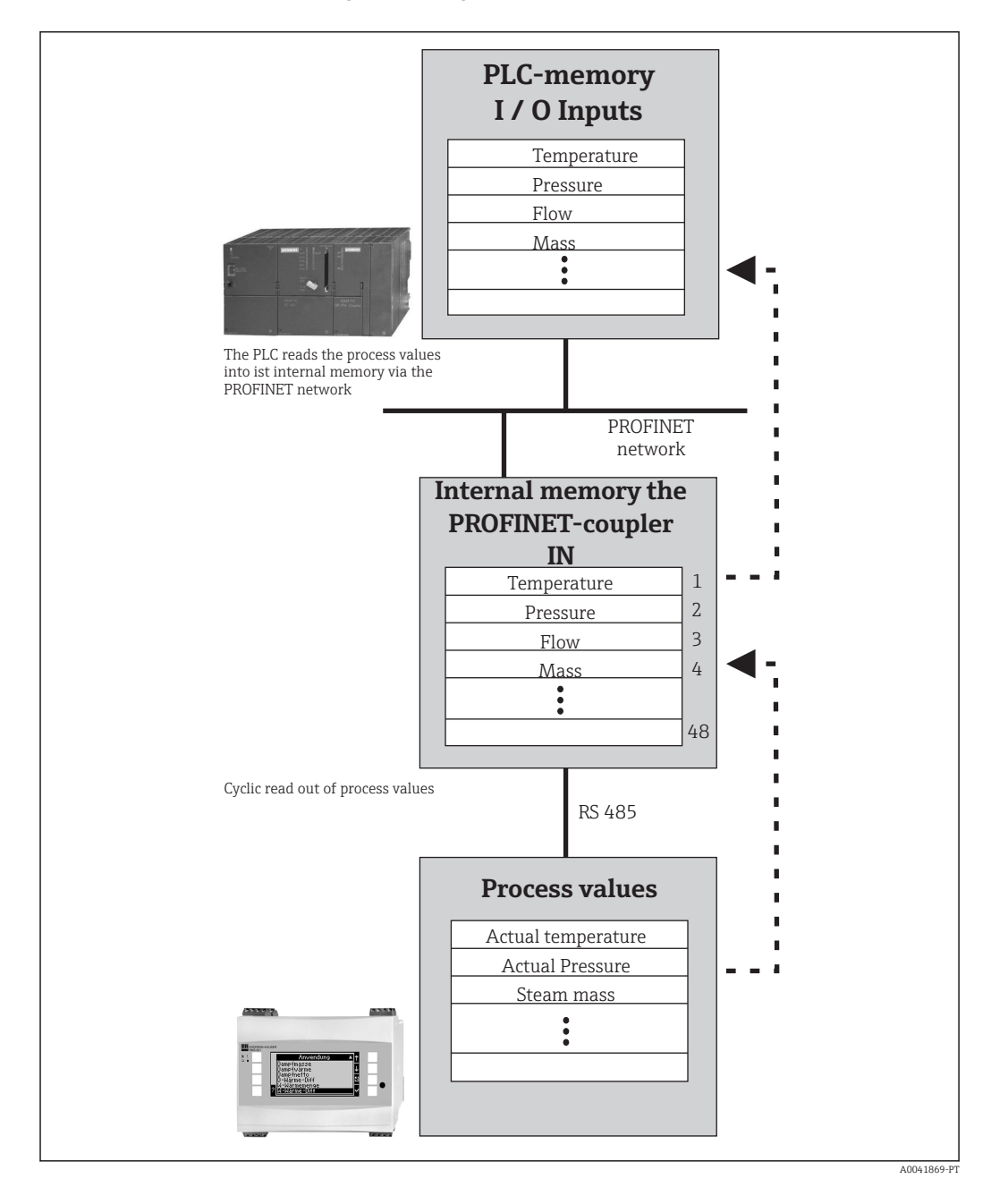

# <span id="page-6-0"></span>2.2 Especificações

A opção PROFINET está disponível para RMx621 com versão de firmware V 3.09.00 e superior, e para o FML621 com firmware versão V1.03.00 e superior.

# 2.3 Conexões e elementos de operação

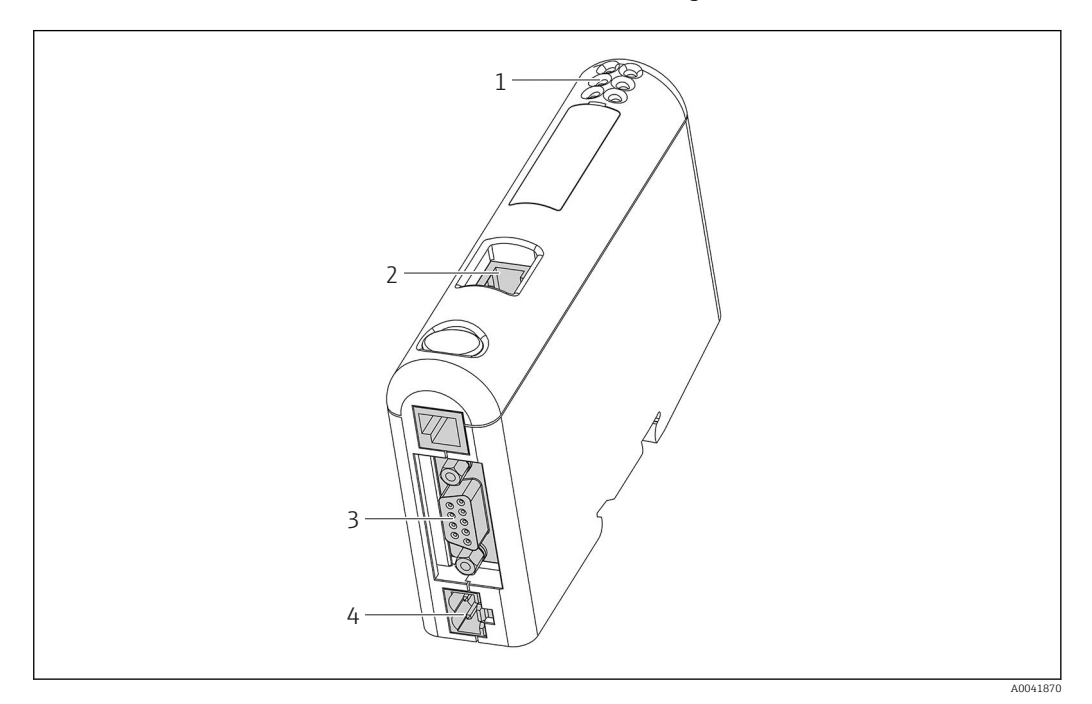

- *1 LEDs de status*
- *2 Conexão Fieldbus*
- *3 Conexão RMx621, FML621*
- *4 Conexão com a fonte de alimentação*

# 2.4 Instalação em trilho DIN

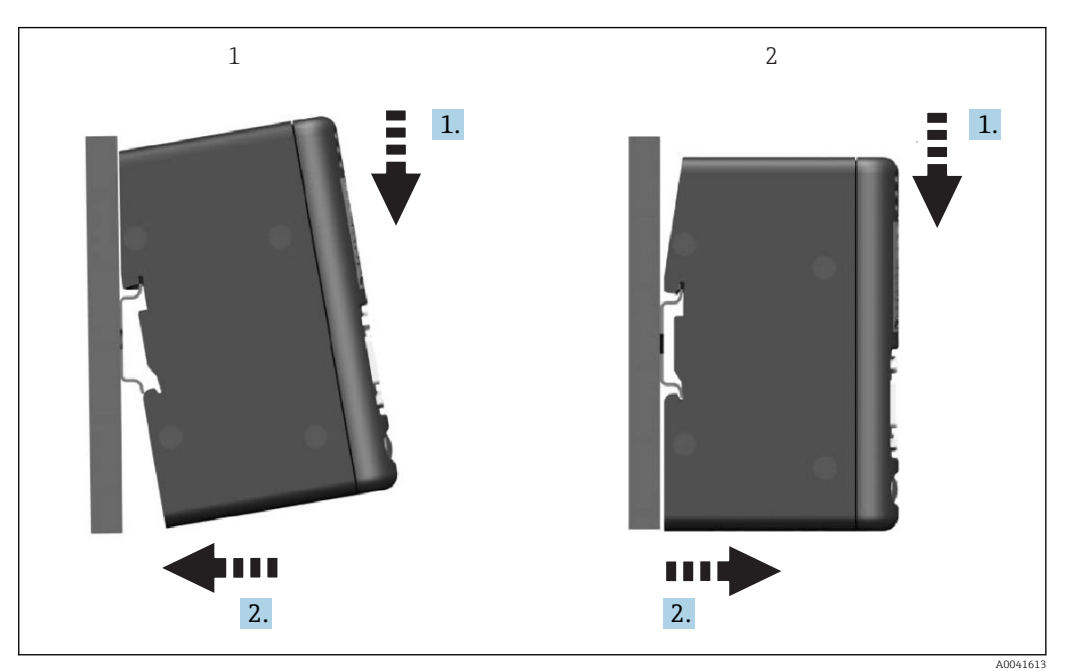

- *1 Encaixar*
- *2 Desencaixar*

# <span id="page-7-0"></span>2.5 Diagrama de conexões e terminal

Conexão do RMx621 / FML621 com o acoplador PROFINET.

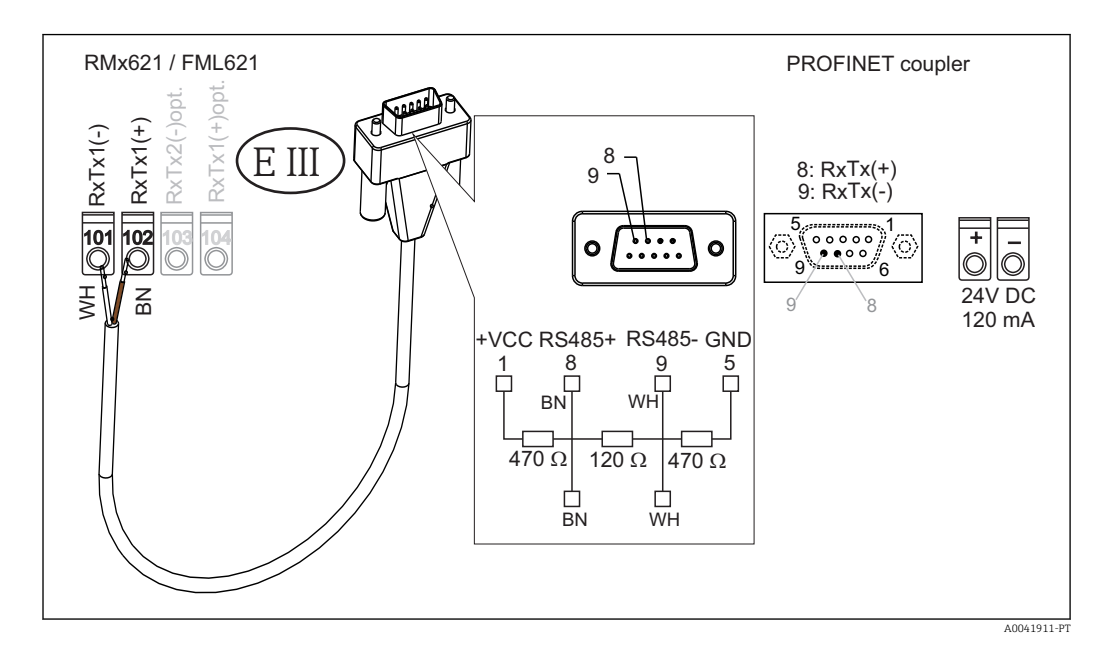

A codificação em cores aplica-se para o cabo fornecido.

# 2.6 Atribuição do pino PROFINET

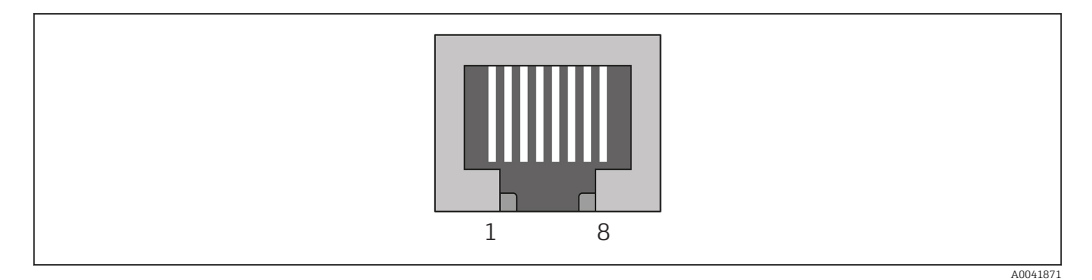

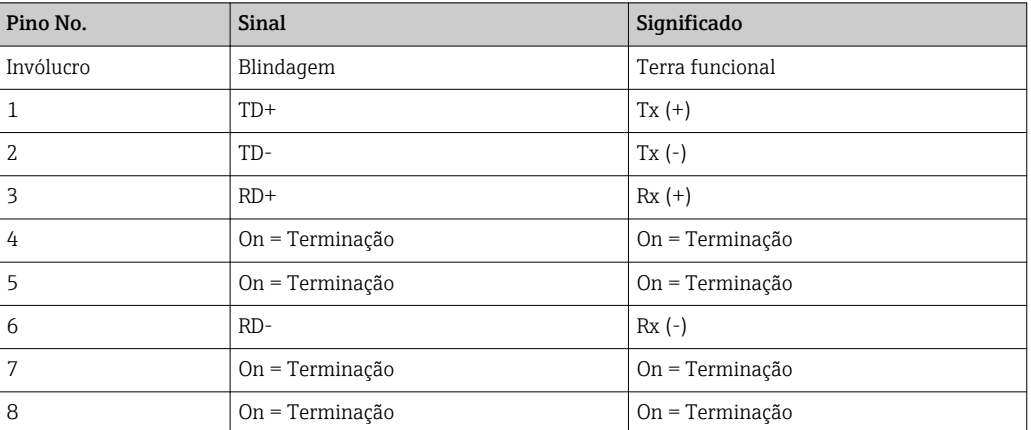

# <span id="page-8-0"></span>3 Comissionamento

# 3.1 Configuração do RMx621 / FML621

No menu principal Comunicação → RS485(1) do RMx621/ FML621, os parâmetros da interface RS485(1) devem ser configurados da sequinte forma: definir Unit address -Endereço da unidade para 1 e Baud rate - taxa de transmissão para 38400.

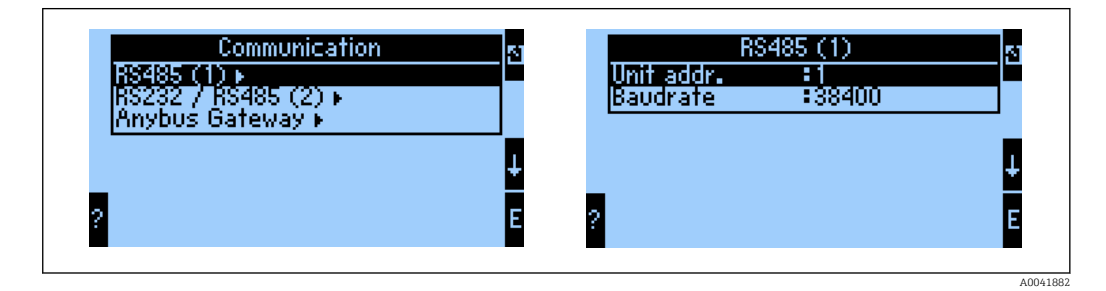

O número de valores do processo que devem ser gerados deve ser definido no menu principal Communication → Anybus Gateway → Number - Comunicação → Anybus Gateway → Número. O número máximo é limitado a 48. Nas próximas etapas, cada endereço de deslocamento recebe o valor do processo desejado usando as listas de seleção.

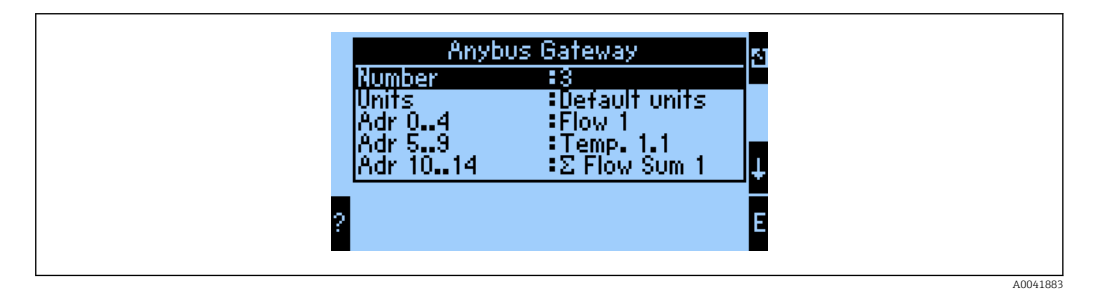

Para facilitar o processamento adicional dos valores do processo, a lista de endereços de deslocamento também pode ser impressa através do software operacional ReadWin® 2000.

Ao definir os valores do processo exibidos no PROFINET, observe que o mesmo valor **EXEMPLE** do processo pode ser definido para mais de um endereço.

As unidades de valores do processo a serem transmitidas devem ser definidas no menu principal Communication  $\rightarrow$  Anybus Gateway  $\rightarrow$  Units - Comunicação  $\rightarrow$  Anybus Gateway → Unidades.

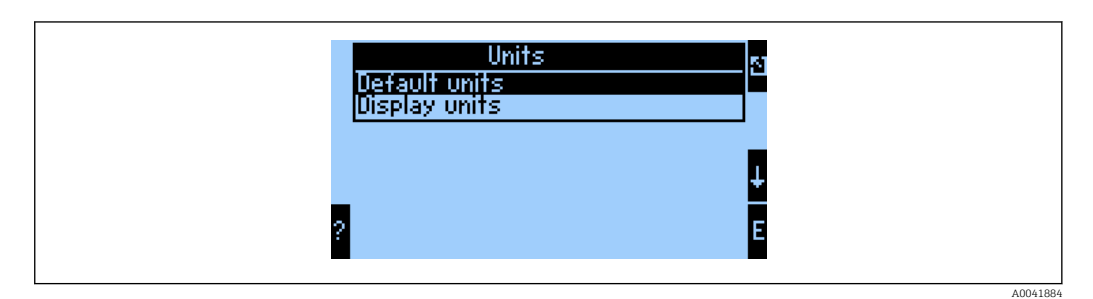

Definir Display units - unidades de display para usar as unidades configuradas para o display para fins de transmissão de dados.

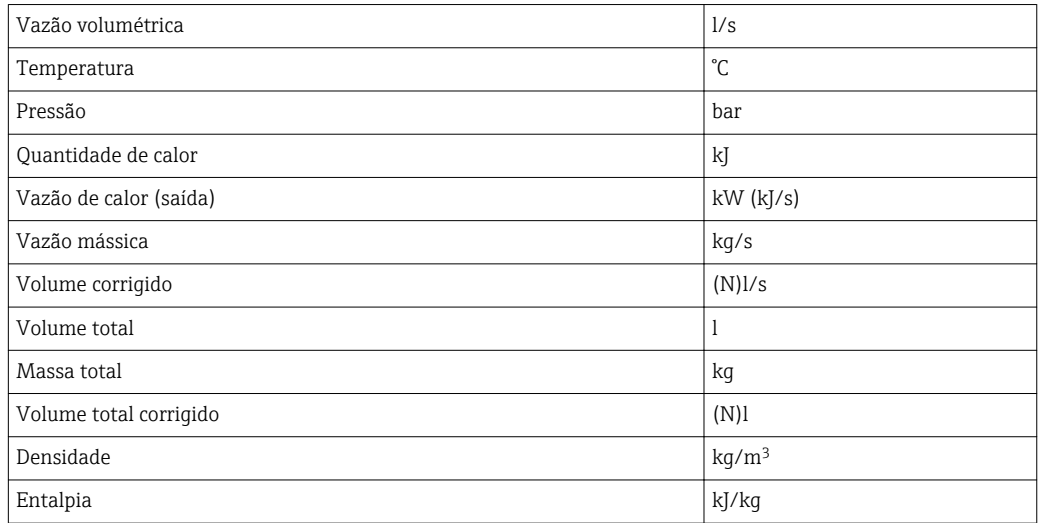

<span id="page-9-0"></span>Definir Default units - unidades padrão para usar as sequintes unidades padrão para fins de transmissão de dados:

# 3.2 Configuração do acoplador PROFINET

O acoplador PROFINET já está pré-configurado de fábrica para comunicação com o RMx 621 /FML 621. Além do nome do dispositivo e da configuração do IP, não são necessárias outras configurações.

Como o acoplador PROFINET é pré-configurado de fábrica, apenas um acoplador PROFINET pré-configurado adquirido através da Endress+Hauser pode ser usado como um dispositivo de substituição. Nenhum acoplador PROFINET adquirido através do HMS pode ser usado, pois não contém as configurações pré-configuradas.

O protocolo de Descoberta e Configuração Básica (DCP) é usado para definir o nome do dispositivo e as configurações de IP. As ferramentas de configuração que suportam o protocolo DCP (por exemplo, PRONETA) podem ser usadas para a configuração.

O exemplo a seguir mostra a configuração do nome do dispositivo e uma configuração de IP estático usando a ferramenta SIEMENS PRONETA. Aqui, presume-se que o adaptador de rede já está selecionado para acesso à rede PROFINET.

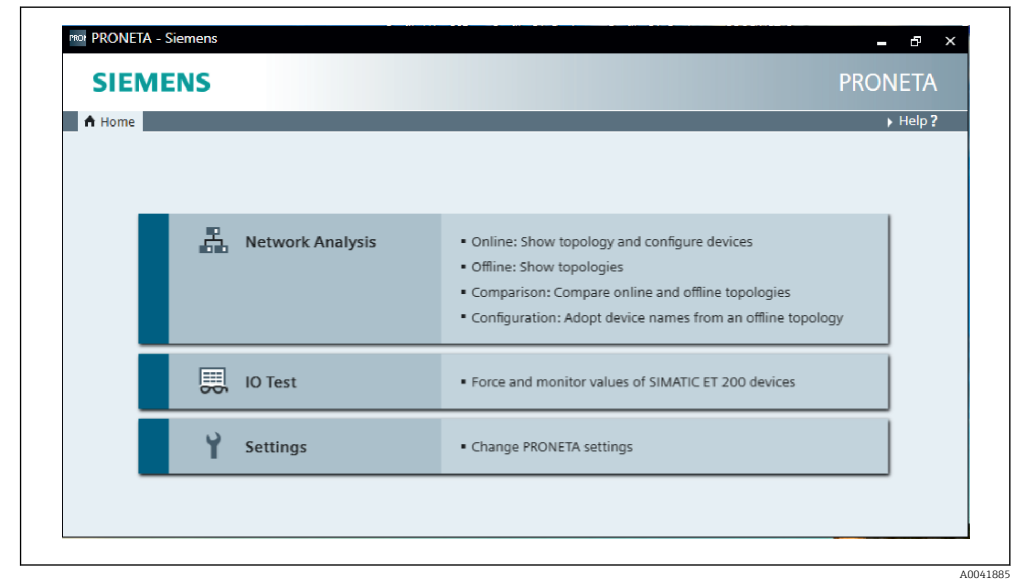

Na ferramenta, clique em Network analysis - análise de rede para exibir todos os dispositivos disponíveis.

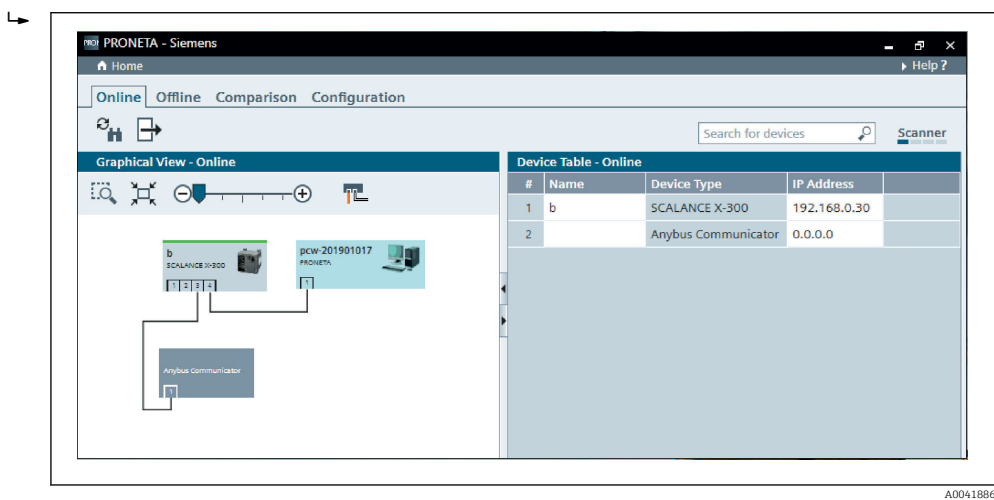

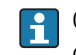

 $\blacktriangleright$ 

O acoplador PROFINET é entregue de fábrica sem nome de dispositivo e sem uma configuração e IP válida (0.0.0.0).

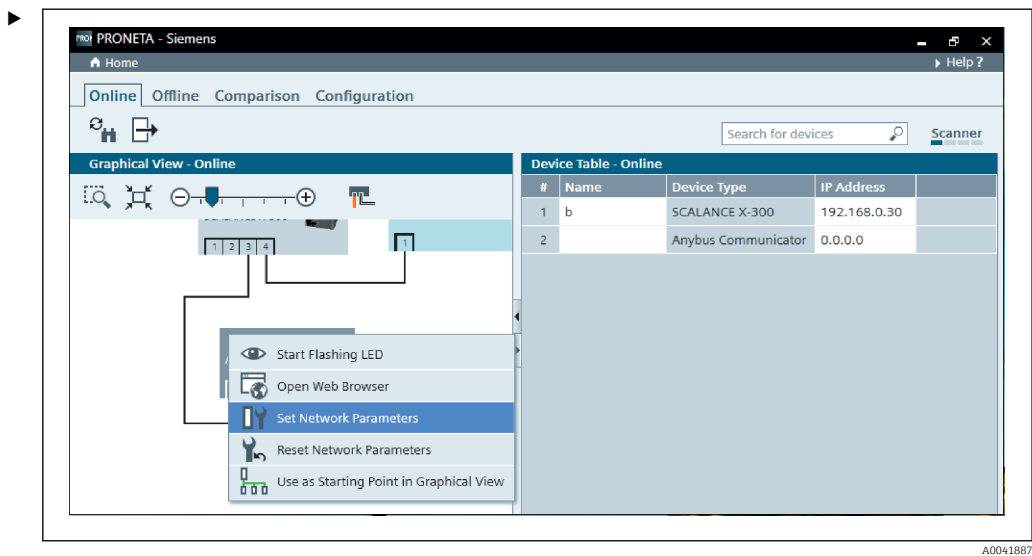

Na rede exibida, clique com o botão direito no acoplador PROFINET e selecione Set network parameters - Definir parâmetros de rede.

Caso haja diversos acopladores PROFINET na rede, a função Start flashing LED pode ser usada para determinar se este é o dispositivo correto. Uma vez ativado, o LED de status do módulo ( $\rightarrow \Box$  15) começa a piscar até parar de piscar com a função Stop flashing LED.

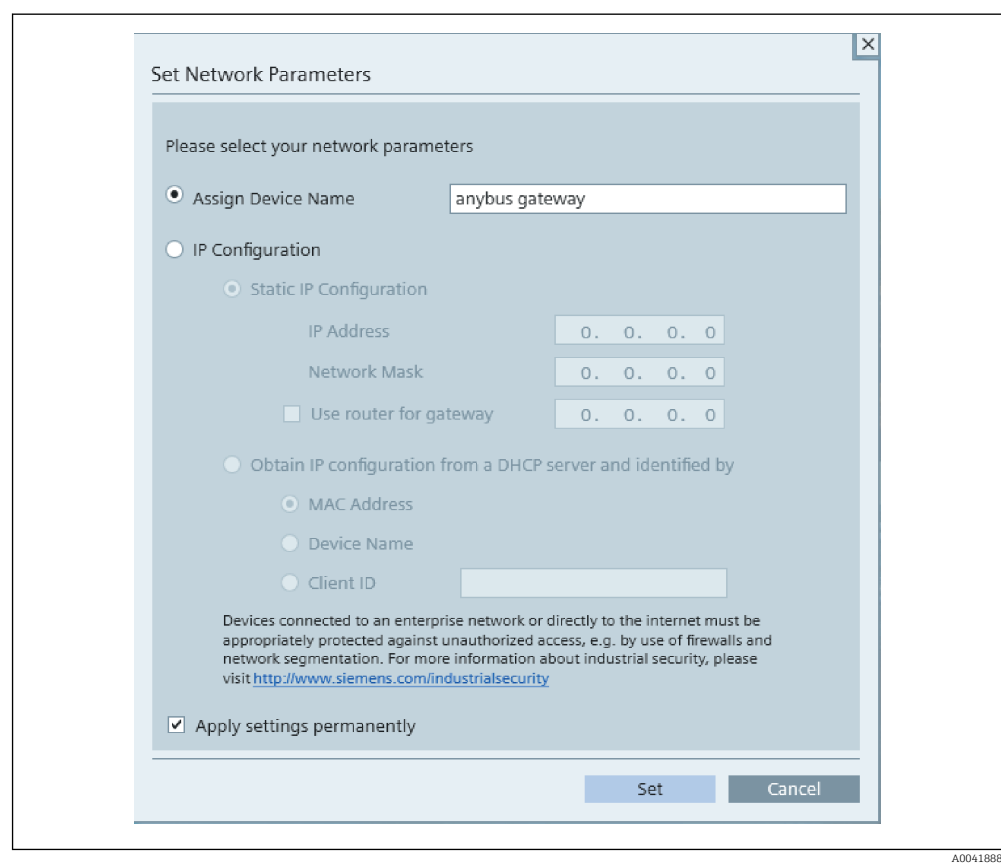

Na caixa de diálogo que agora se abre, selecione a opção Assign device name - Atribuir nome do dispositivo - e insira um nome de dispositivo no campo de texto adjacente. Ao fazer isso, certifique-se de cumprir com as convenções de nomenclatura do dispositivo (→  $\triangleq$  15). Clicar em Set transmite o nome do dispositivo ao acoplador PROFINET e fecha a caixa de diálogo.

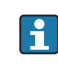

 $\blacksquare$ 

Para salvar o nome do dispositivo permanentemente no acoplador PROFINET, marque a caixa Apply settings permanently - Aplicar configurações permanentemente. Se esta caixa não estiver marcada, o nome do dispositivo será aplicado apenas temporariamente e será substituído pelo último nome do dispositivo salvo quando o acoplador PROFINET for reiniciado.

‣

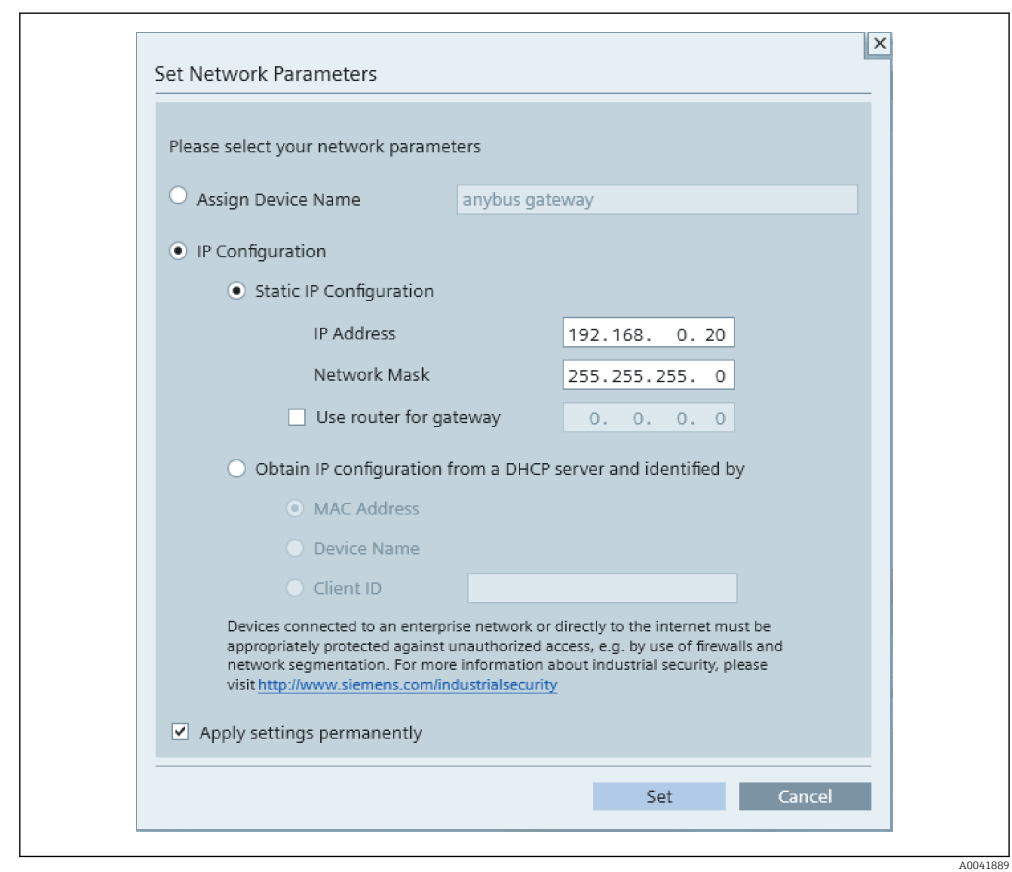

Conforme descrito acima, clique com o botão direito no acoplador PROFINET e selecione Set network parameters - Definir parâmetros de rede. Na caixa de diálogo exibida, selecione a opção IP configuration. Clicar em Set transmite o nome do dispositivo ao acoplador PROFINET e fecha a caixa de diálogo.

Para salvar a configuração do IP permanentemente no acoplador PROFINET, marque a caixa Apply settings permanently - Aplicar configurações permanentemente. Se esta caixa não estiver marcada, a configuração do IP será aplicada apenas temporariamente e será substituída pela última configuração do IP salva quando o acoplador PROFINET for reiniciado.

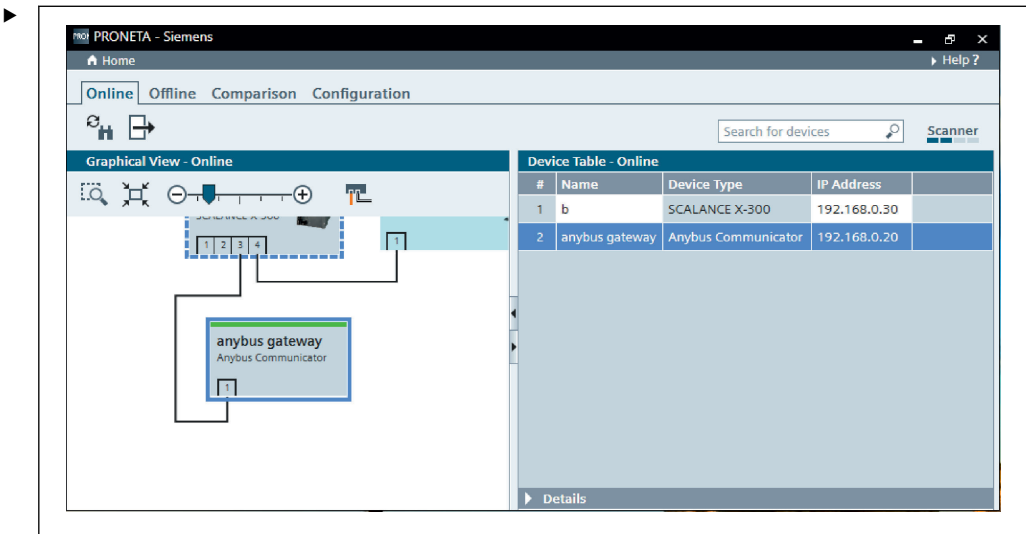

O acoplador PROFINET agora deve ter aplicado e salvo o nome do dispositivo e a configuração do IP.

A0041890

#### <span id="page-14-0"></span>3.3 Convenções de Nomenclatura de dispositivos

- O nome consiste em um ou mais elementos de nome separados por um ponto [.]
- O tamanho do nome é limitado a 240 caracteres no total (letras minúsculas, dígitos, hífen ou ponto final).
- Um elemento de nome dentro do nome do dispositivo, ou seja, uma string de caracteres entre dois pontos finais, não pode ter mais de 63 caracteres.
- Um elemento de nome consiste nos caracteres [a-z, 0-9, -].
- O nome do dispositivo não pode começar ou terminar com o caractere "-".
- O nome do dispositivo não pode começar com dígitos.
- $\bullet$  O nome do dispositivo não pode ter o formato n.n.n.n (n = 0 a 999)
- O nome do dispositivo não pode começar com a string de caracteres "port-xyz" ou "port $xyz$ -abcde" (a, b, c, d, e, x, y,  $z = 0$  a 9).

Exemplos de nomes de dispositivos:

- acoplador-1.máquina-1.componente-1
- coupler005

### 3.4 Indicadores de estado

Os 6 diodos emissores de luz indicam o status atual do acoplador PROFINET e da troca cíclica de dados com o controlador PROFINET.

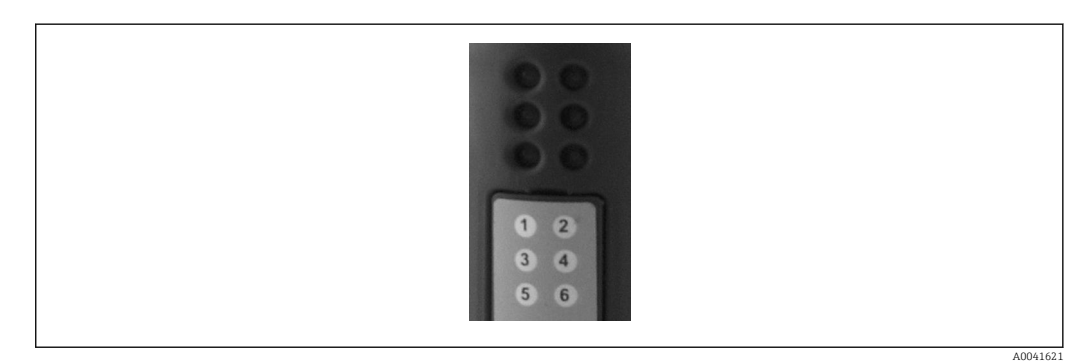

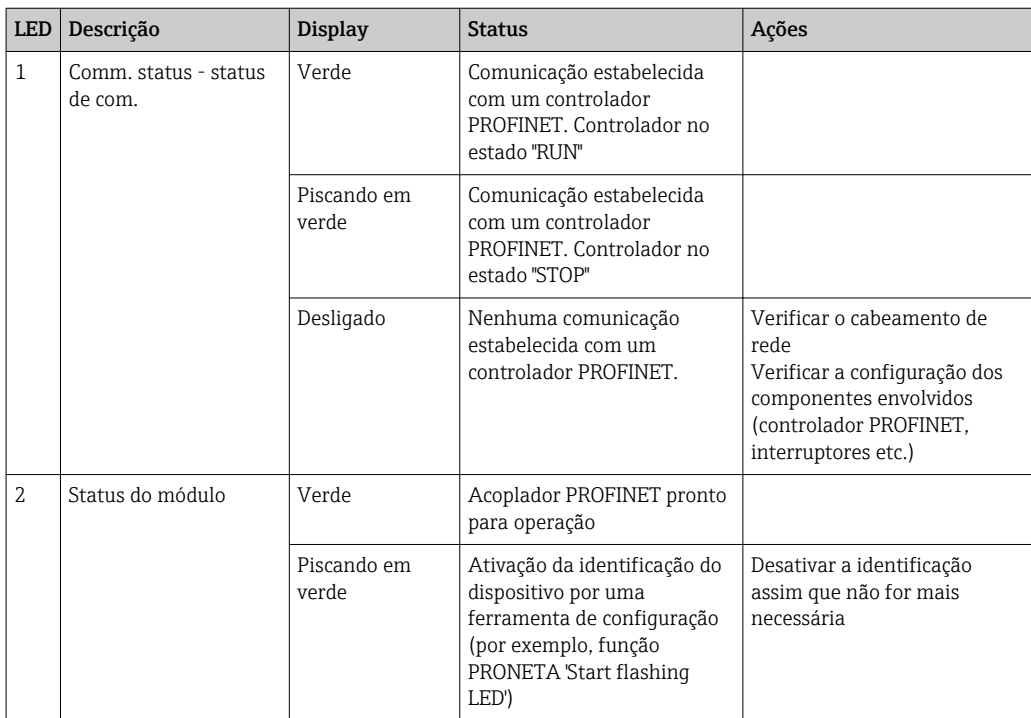

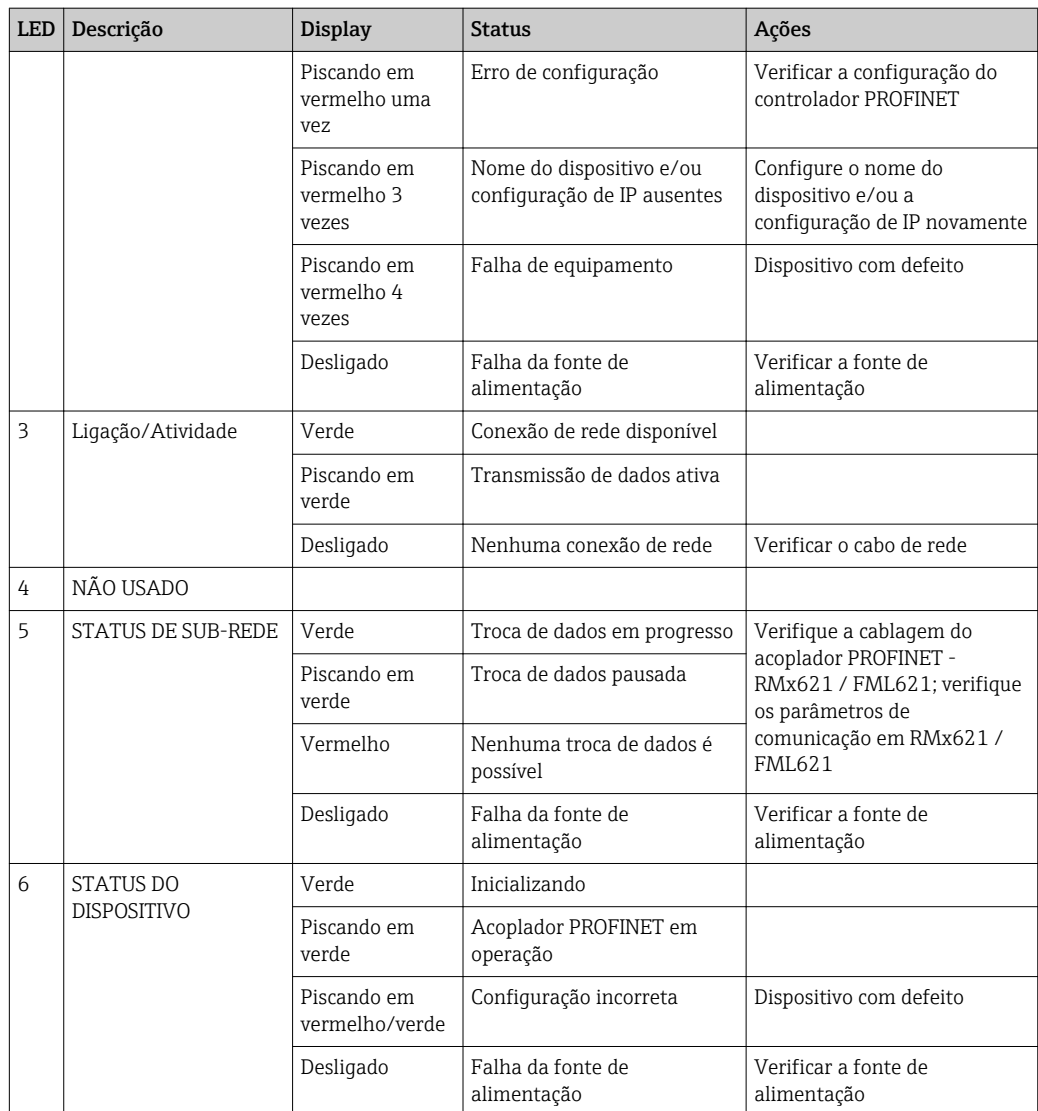

# <span id="page-16-0"></span>4 Dados do processo

#### 4.1 Informações gerais

Dependendo das aplicações configuradas, uma ampla variedade de variáveis de processo é computada no RMx621 / FML621 e está disponível para leitura.

Além dos valores calculados, as variáveis de entrada também podem ser lidas no RMx621 / FML621.

### 4.2 Estrutura de payload

Cada valor do processo ocupa 5 bytes na representação do processo.

Os primeiros 4 bytes correspondem a um número de ponto flutuante de 32 bits conforme o IEEE-754 (primeiro MSB).

| Octeto         | 8                      | 7                  | 6                  | 5 | 4 | 3 | $\overline{2}$ | 1                      |
|----------------|------------------------|--------------------|--------------------|---|---|---|----------------|------------------------|
|                | Sinal                  | (E) 2 <sup>7</sup> | (E) 2 <sup>6</sup> |   |   |   |                | $(E)$ 2 <sup>1</sup>   |
| $\overline{2}$ | $(E)$ 2 <sup>0</sup>   | $(M) 2^{-1}$       | $(M) 2^{-2}$       |   |   |   |                | $(M)$ 2 <sup>-7</sup>  |
| 3              | $(M) 2^{-8}$           |                    |                    |   |   |   |                | $(M)$ 2 <sup>-15</sup> |
| 4              | $(M)$ 2 <sup>-16</sup> |                    |                    |   |   |   |                | $(M)$ 2 <sup>-23</sup> |

Número de ponto flutuante de 32-bit (IEEE-754)

Sinal = 0: número positivo

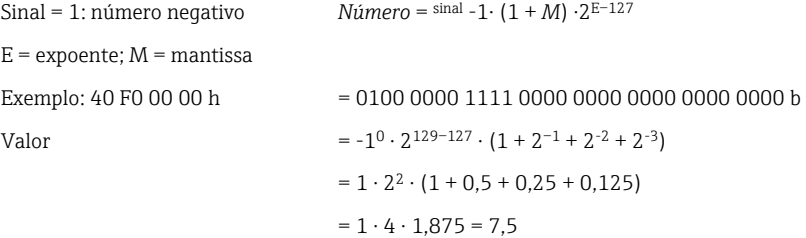

#### O último byte indica o status:

80h = valor válido

81h = valor válido com violação do valor limite (vinculado à saída do relé)

10h = valor inválido (por ex., circuito do cabo aberto)

00h = nenhum valor disponível (por ex., erro de comunicação na sub-rede)

No caso de valores calculados (por ex., vazão mássica), a condição de alarme de todas as entradas usadas e da aplicação é verificada. Se um "erro" for indicado em uma dessas variáveis, o valor calculado recebe o status "10h", isto é, valor inválido.

Exemplo:

Temp1 circuito do cabo aberto; tipo de alarme: erro => vazão mássica calculada (10h) Temp1 circuito do cabo aberto; tipo de alarme: notificação => vazão mássica calculada (80h)

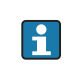

O número de valores de processo transmitidos é definido na configuração do gerenciador de energia, . O número mínimo é 1 valor do processo (5 bytes), o máximo é 48 valores do processo (240 bytes).

# <span id="page-17-0"></span>5 Integração em uma rede PROFINET

É necessário um arquivo GSDML para integrar o acoplador PROFINET em uma rede PROFINET. Este arquivo descreve o escopo funcional do acoplador PROFINET e deve ser importado para uma ferramenta de configuração apropriada. A maneira como este arquivo GSDML é importado para a ferramenta de configuração e usado depende da ferramenta de configuração. Os usuários devem consultar a ferramenta de configuração específica para obter mais informações.

O procedimento para integração usando o Portal SIEMENS TIA V15.1, por exemplo, é descrito na Seção 6 "Configuração do RMx621 /FML621..."→ ■ 22.

Os seguintes arquivos são necessários:

- Descrição do dispositivo: GSDML-V2.3-HMS-ABC\_PROFINET\_IO-20141127.xml
- Imagem do dispositivo: GSDML-010C-0002-ABC-PRT.bmp

Podem ser encontradas no Readwin® 2000 CD-ROM fornecido no diretório \GSD\RMS621 RMC621 RMM621\PROFINET

### 5.1 Device Access Point (DAP) - Ponto de acesso ao dispositivo

Um Device Access Point (DAP) descreve as funções básicas de um dispositivo (incluindo número de portas, número de módulos disponíveis etc.).

Os usuários podem escolher entre os seguintes DAPs:

- RT Migration Migração RT
- Migração RT (FW >=4,02)
- RT Standard RT padrão

RT Standard deve ser usado primariamente para a integração. Caso seja utilizado um hardware PRORINET mais antigo (ex. S7-300 antigo), o RT Migration (FW>=4.02) pode ser usado se o RT Standard apresentar problemas.

O RT Migration não deve ser usado.

#### 5.2 Módulos

Os dados a serem transmitidos são definidos através dos módulos descritos no arquivo GSDML.

Os usuários podem escolher entre os seguintes módulos:

- Outros módulos: espaço vazio
- Módulos de saída: produz xxx byte(s)
- Módulos de entrada/saída: produz xxx byte(s)
- Módulos de entrada: entradas xxx byte(s)

(xxx = número de bytes transmitidos: 1,2,4,8,16,32,64,128, 256, 512)

O acoplador PROFINET é configurado na fábrica de forma que os dados que foram lidos no RMx621 /FML621 sejam enviados apenas para um controlador PROFINET. Os dados enviados a partir de um controlador PROFINET para o acoplador PROFINET não são aceitos /são rejeitados pelo acoplador PROFINET. Isso significa que apenas os módulos de entrada podem ser utilizados para integração. O uso de outros módulos não está previsto. Portanto, outros módulos não podem ser utilizados.

<span id="page-18-0"></span>No mínimo 1 módulo deve ser configurado para transmissão de dados. No máximo 63 módulos podem ser configurados.

O total de dados a serem transmitidos não pode exceder 256 bytes. Exemplo:

1x "inputs 256 bytes" ou

2x "inputs 128 bytes" ou

3x "inputs 64 bytes" + 2x "inputs 32 bytes" etc.

#### 5.3 Mapeamento dos dados do processo

Conforme descrito na seção 4 "Dados do processo"  $\rightarrow$   $\blacksquare$  17, os valores do processo configurados no RMx621 /FML621 são armazenados no acoplador PROFINET em blocos de 5 bytes, começando com deslocamento 0.

A configuração dos módulos **inputs xxx** (consulte Seção "5.2 Módulos"  $\rightarrow \equiv$  18) define quantos bytes um controlador PROFINET lê a partir do acoplador PROFINET. É possível ler um máximo de 256 bytes a partir do acoplador PROFINET, independentemente de quantos valores de processo estão configurados no RMx621 /FML621. Os bytes que não são atribuídos a nenhum valor do processo são sempre transmitidos com o valor 0. Exemplo:

Todos os 48 valores do processo são configurados no RMx621/FML621. Um módulo inputs 256 bytes está configurado no controlador PROFINET. Os valores do processo são transmitidos da seguinte forma:

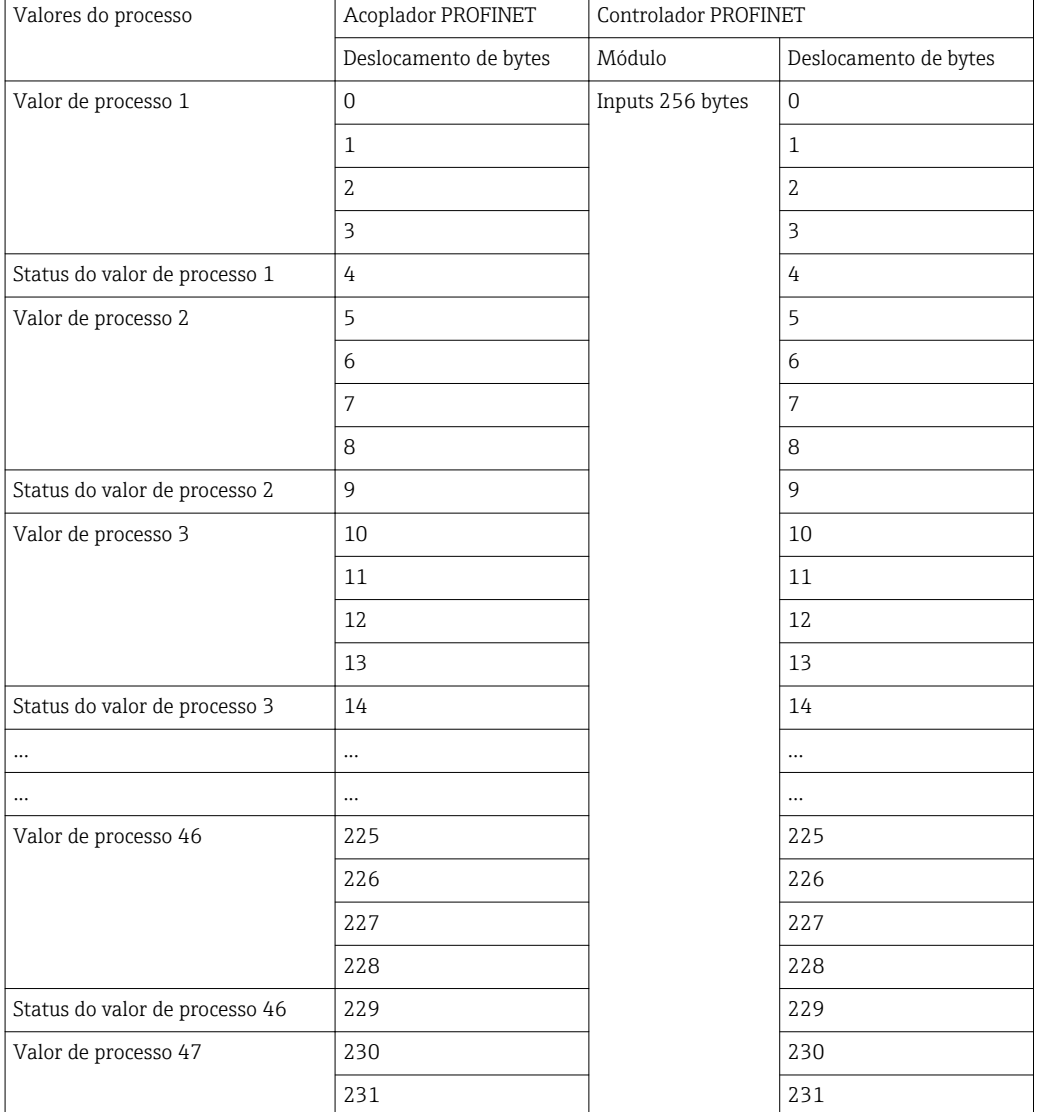

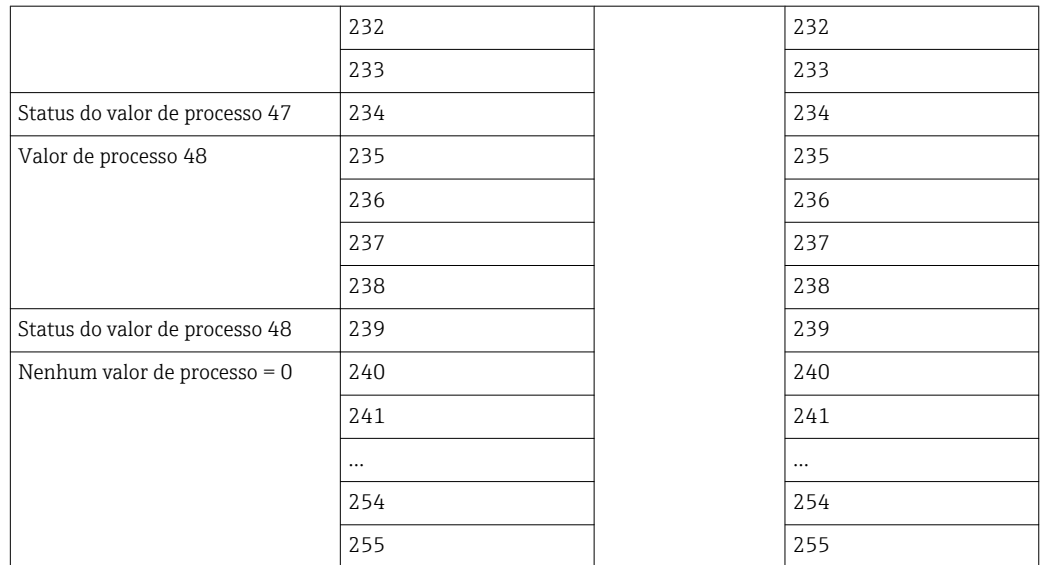

Os módulos de entrada podem ser combinados de qualquer maneira, desde que o comprimento máximo de dados e o número máximo de módulos não sejam excedidos. Dependendo dos módulos configurados, partes de um valor do processo podem ser divididas entre vários módulos.

Exemplo: 3 valores do processo são configurados no RMx621/FML621. 1x "inputs 8 bytes" e 2x "inputs 4 bytes" são configurados no controlador PROFINET. Os valores do processo são transmitidos da seguinte forma:

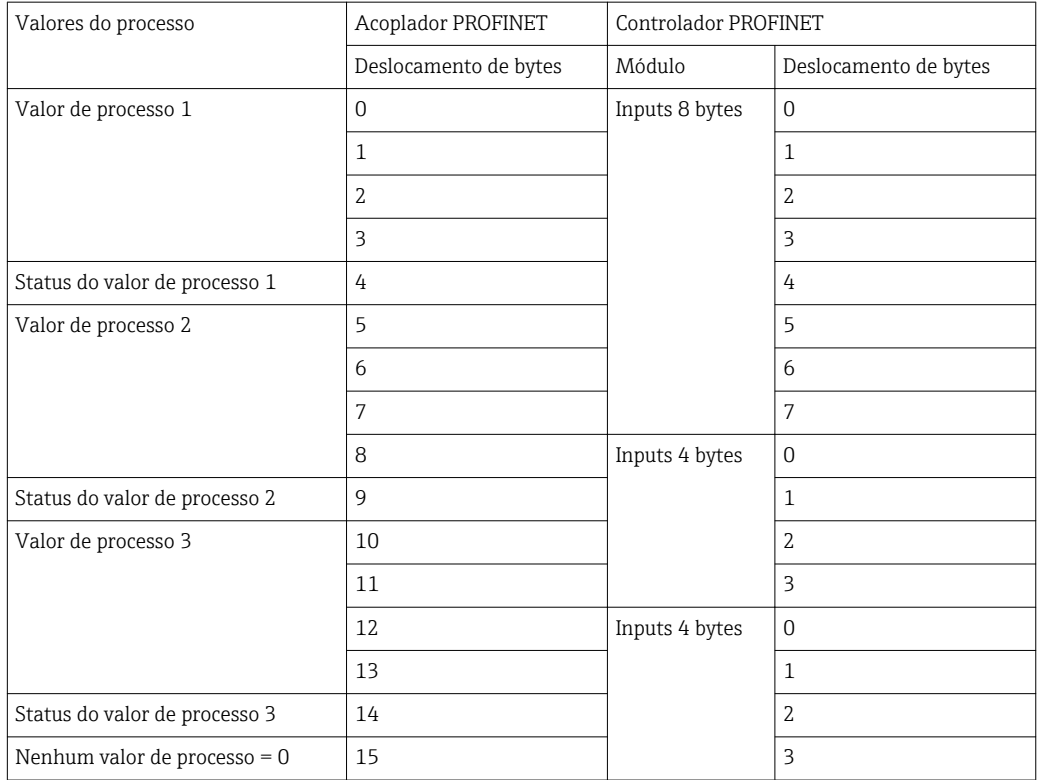

 $\Rightarrow$  Valor do processo 1 + status: Localiza-se completamente no módulo **inputs 8 bytes.** 

=> Valor do processo 2 + status: Os primeiros 3 bytes do valor do processo estão no módulo inputs 8 bytes, o último byte e o status relacionado estão no primeiro módulo inputs 4 bytes.

=> Valor do processo 3 + status: Os primeiros 2 bytes do valor do processo estão no primeiro módulo inputs 4 bytes, os últimos 2 bytes e o status relacionado estão no segundo módulo inputs 4 bytes.

Para evitar a divisão de bytes entre os módulos, recomenda-se selecionar um módulo no qual todos os valores de processo configurados sejam transmitidos (nesse caso, 1x inputs 16 bytes ou maior).

Como alternativa, é possível usar uma combinação de um módulo inputs 4 bytes (= valor do processo) seguido de um módulo inputs 1 byte (= status do valor do processo) para mapear os valores configurados do processo (incluindo o status).

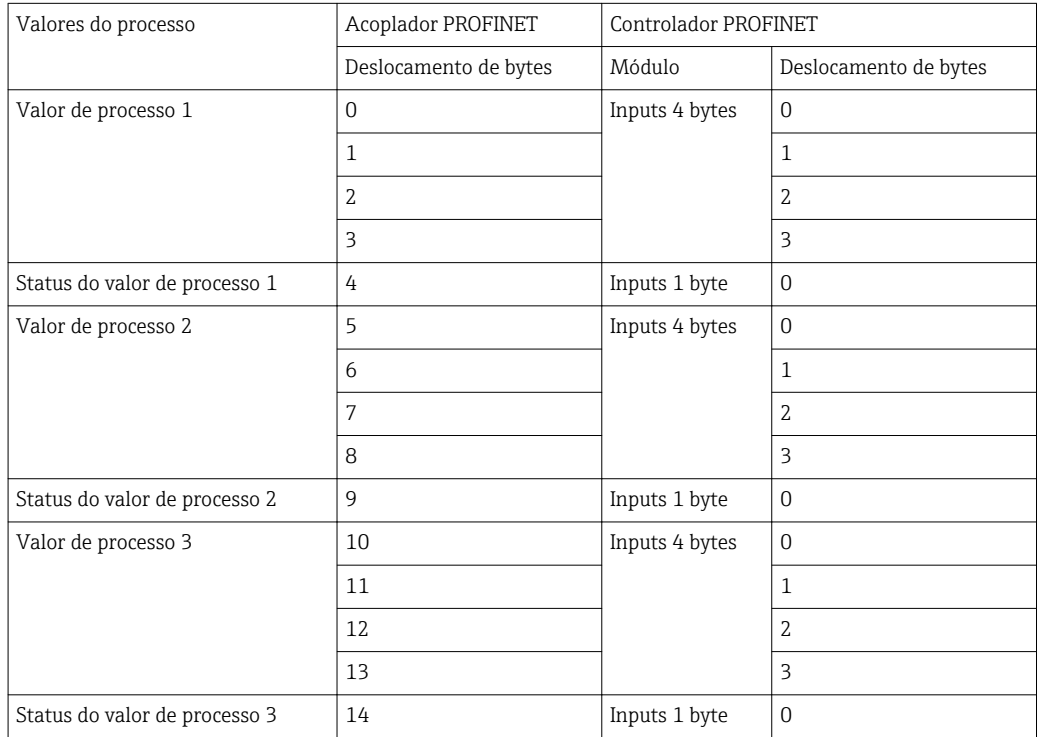

# <span id="page-21-0"></span>6 Configuração do acoplador PROFINET no portal TIA 15.1

As seções a seguir explicam como o acoplador PROFINET pode ser integrado a uma rede PROFINET.

As seguintes pré-configurações são necessárias para a integração:

- O RMx621/FML621 é configurado de forma que 3 valores de processo sejam transmitidos.
- O RMx621/ FML621 é conectado ao acoplador PROFINET através do cabo de conexão fornecido e a transmissão de dados está ativa.
- Uma rede PROFINET está configurada (o controlador PROFINET, o acoplador PROFINET e o PC executando o portal TIA estão todos interconectados).
- Um projeto contendo o controlador PROFINET é criado no Portal TIA e o acesso à rede PROFINET já foi configurado. Importando o arquivo GSDML.

### 6.1 Importação do arquivo GSDML

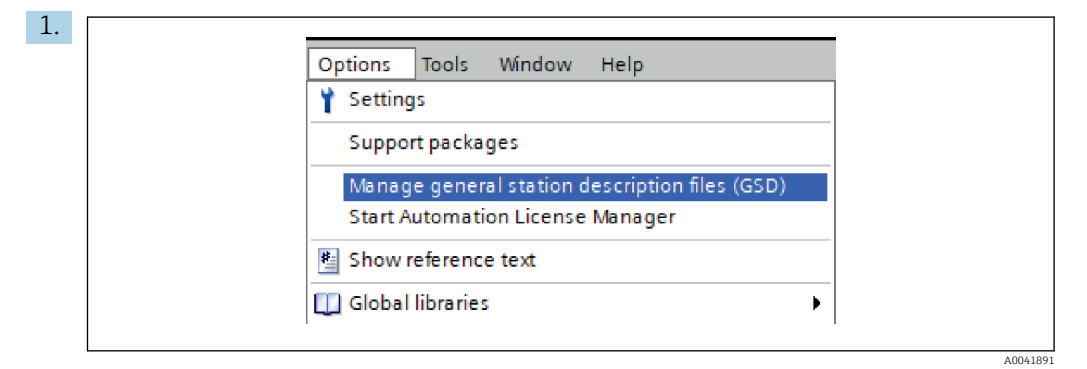

No menu Opções, selecione a entrada Manage general station description files (GSD) - Gerenciar arquivos da descrição da estação geral.

2. Na caixa de diálogo aberta, selecione a pasta que contém o arquivo GSDML (incluindo imagem) em Source path- Caminho de origem.

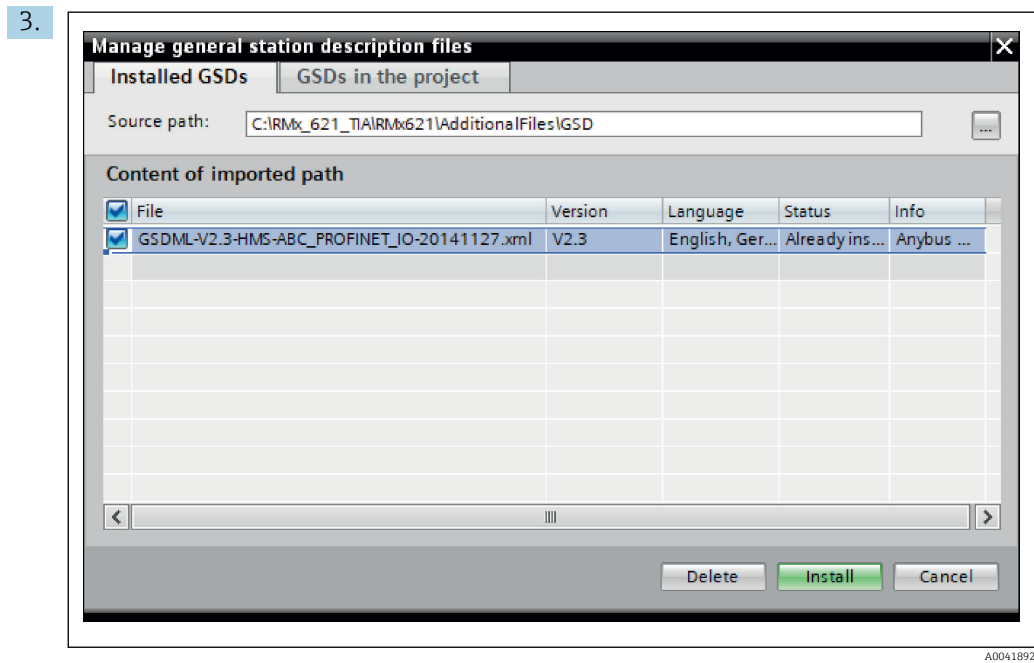

Selecione o arquivo GSDML e clique em Install para confirmar a importação do arquivo GSDML.

 Depois que o arquivo GSDML for importado, ele aparecerá no catálogo de hardware.

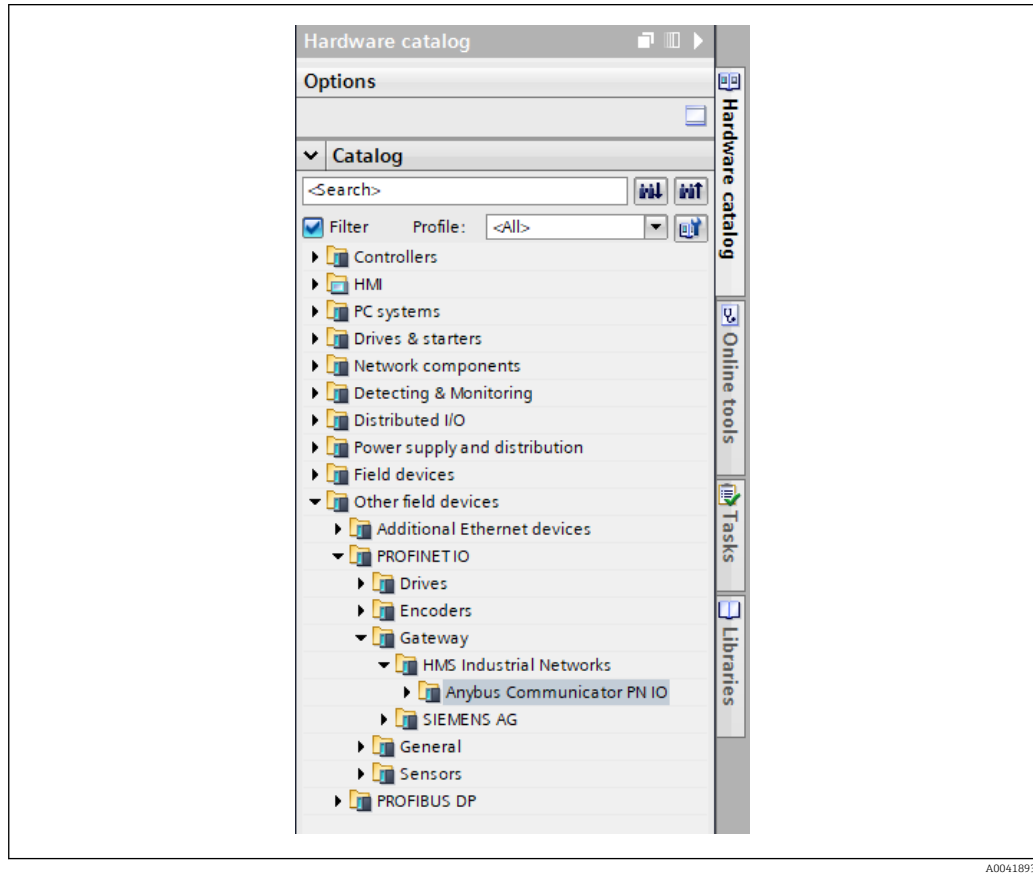

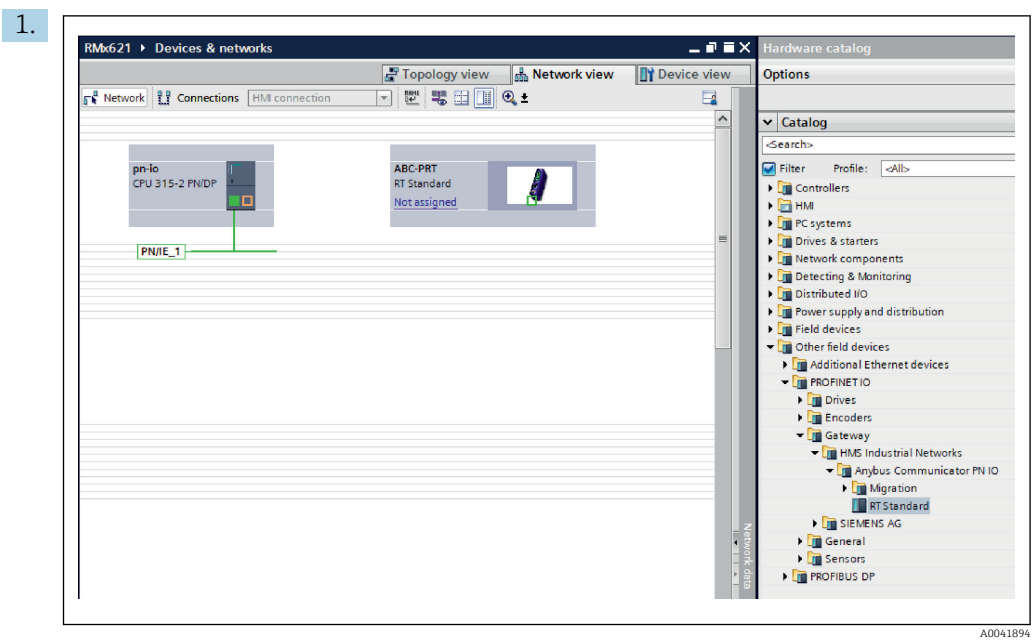

#### <span id="page-23-0"></span>6.2 Integração do acoplador PROFINET

Depois que o arquivo GSDML for importado, alterne para a Network view - exibição de Rede. Usando a função de arrastar e soltar, arraste o acoplador PROFINET do catálogo de hardware para a Network view.

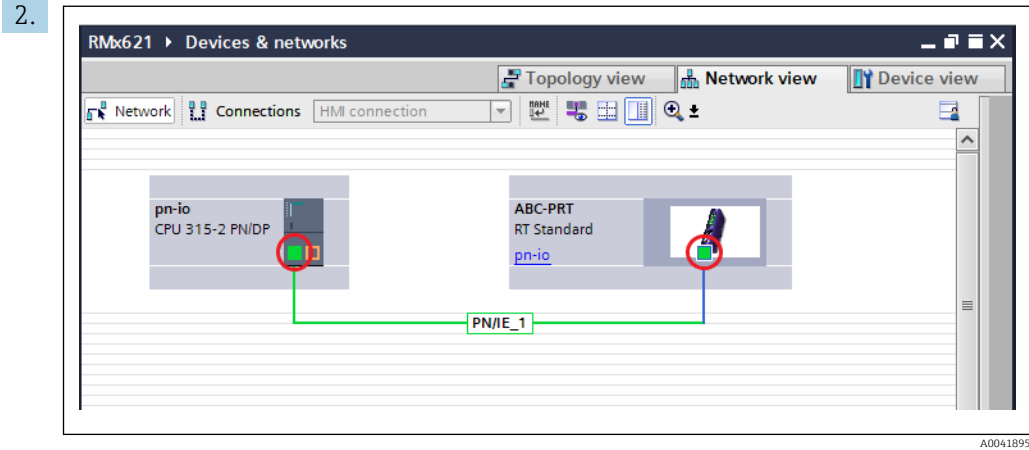

Em seguida, estabeleça uma conexão de rede PROFINET com o controlador PROFINET. Para isso, mantenha pressionado o botão esquerdo do mouse na interface de rede do acoplador PROFINET (consulte a marca vermelha no acoplador PROFINET). Com o botão do mouse pressionado, mova o mouse para a interface de rede do controlador PROFINET (veja a marca vermelha no controlador PROFINET) e, em seguida, solte o botão do mouse.

 Uma conexão deve agora ser estabelecida entre o controlador PROFINET e o acoplador PROFINET, com o resultado de que o acoplador PROFINET agora faz parte desta rede PROFINET.

#### 6.3 Atribuição dos nomes de dispositivo e configuração do IP

1. Alterne para a Deview view e selecione o acoplador PROFINET.

I

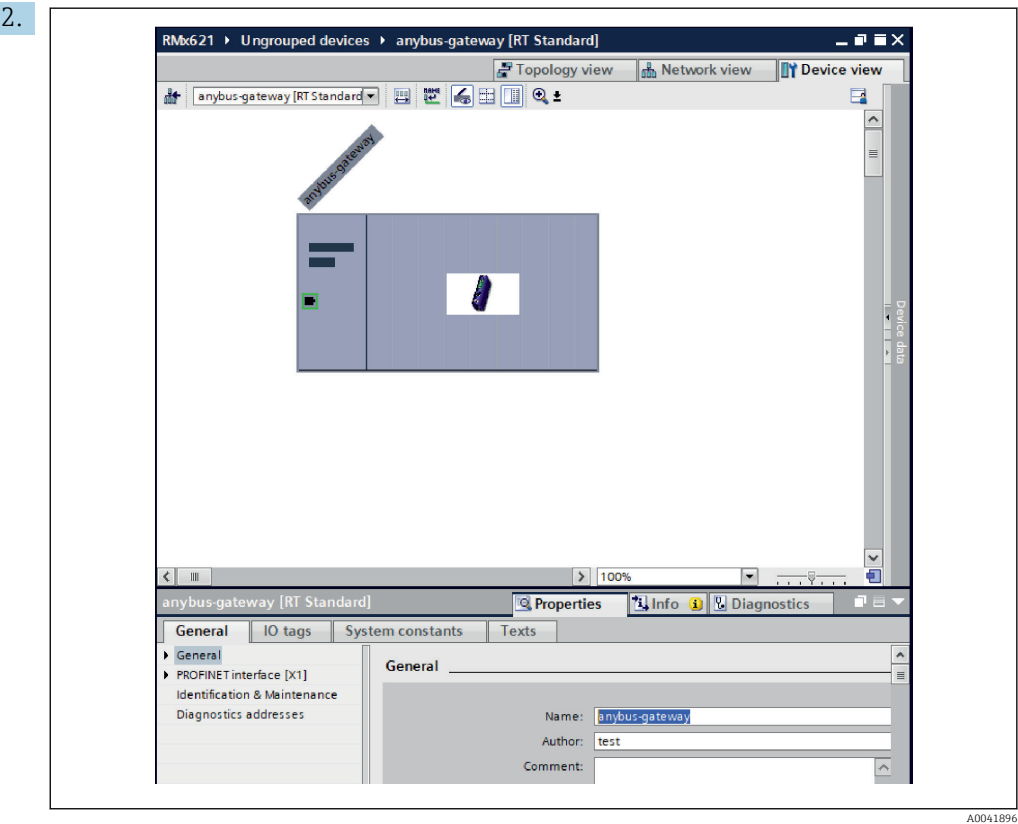

No dispositivo exibido, selecione a guia Properties - Propriedades e, em seguida, selecione a guia General -Geral.

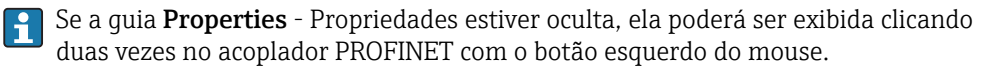

‣ Atribua o nome do dispositivo desejado no campo Name do menu General (veja a captura de tela acima).

A configuração Generate PROFINET device name automatically - gerar nome do dispositivo PROFINET automaticamente - vem habilitada de fábrica. Por esse motivo, o nome configurado aqui corresponde ao nome do dispositivo atribuído ao acoplador PROFINET. Caso isso não seja o desejado, faça a alteração no menu PROFINET interface [x1].

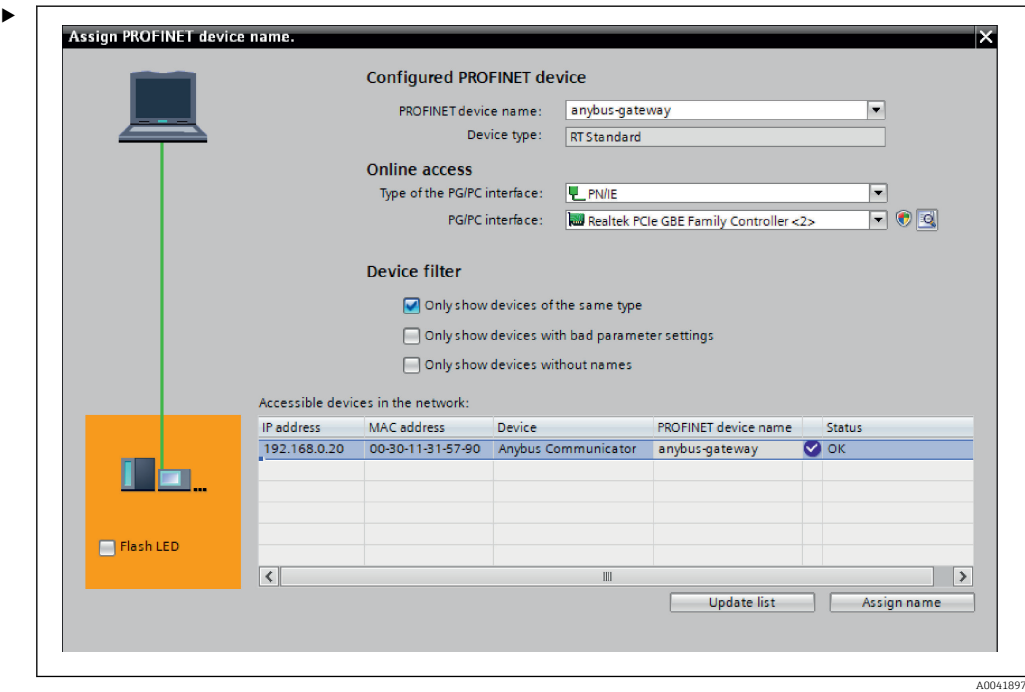

Clique com o botão direito do mouse no acoplador PROFINET e selecione Assign device name - atribuir nome do dispositivo.

 Com a função Update list - Atualizar lista, é realizada uma pesquisa por dispositivos na rede conectada e os dispositivos acessíveis são listados. Se vários acopladores PROFINET estiverem na rede e listados aqui, o acoplador PROFINET desejado pode ser identificado opticamente através do módulo LED de status (marque a caixa Flash LED) ou através do endereço MAC exclusivo do acoplador PROFINET.

**CO** endereço MAC está impresso na lateral do acoplador PROFINET.

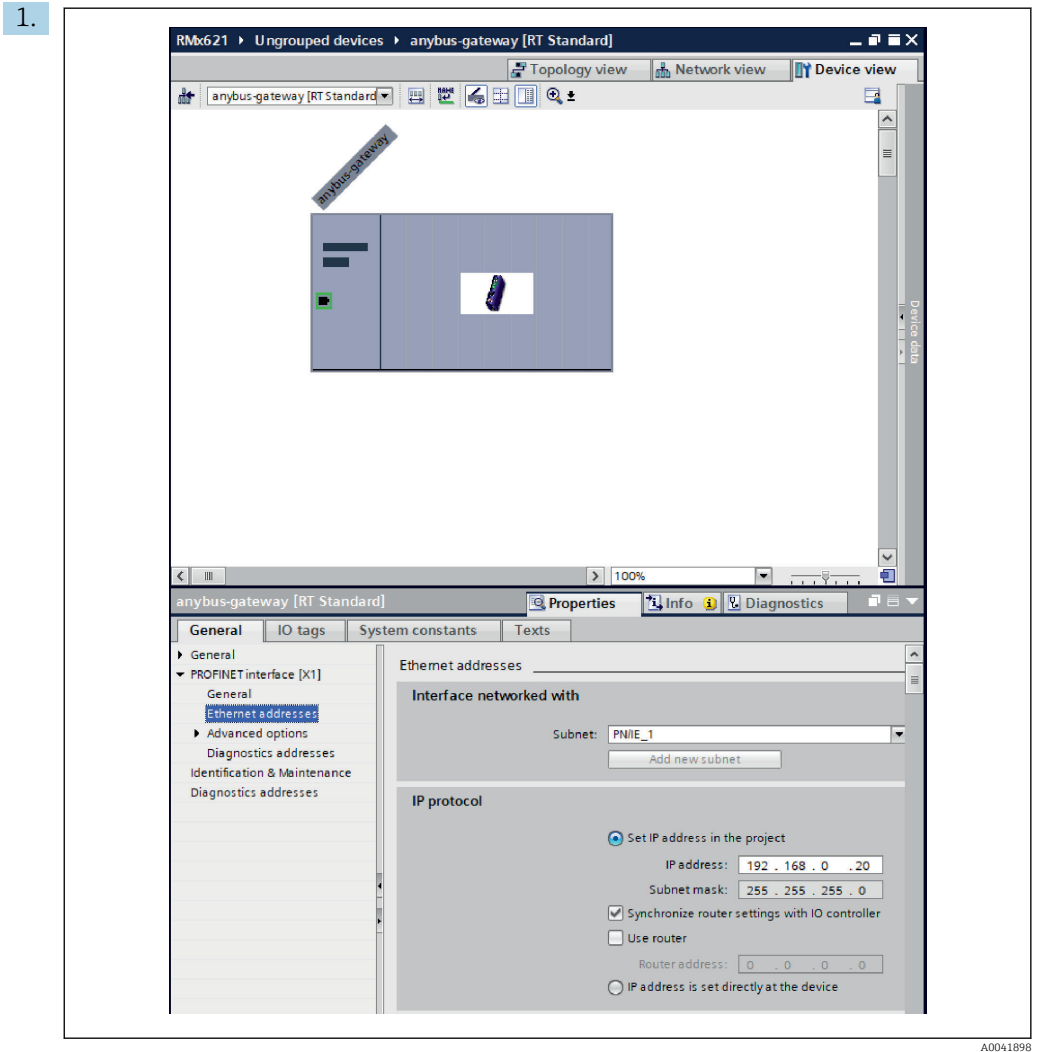

Para definir as configurações relacionadas ao IP, alterne para o menu da interface PROFINET interface [x1] e depois para o submenu Ethernet addresses.

2. Na seção IP protocol, faça as configurações desejadas para a configuração do IP.

Na seção Interface networked with, o campo Subnet mostra a conexão criada na seção 6.2 "Integração do acoplador PROFINET" → 24. Como alternativa à "fiação" diretamente, a rede PROFINET também pode ser configurada aqui.

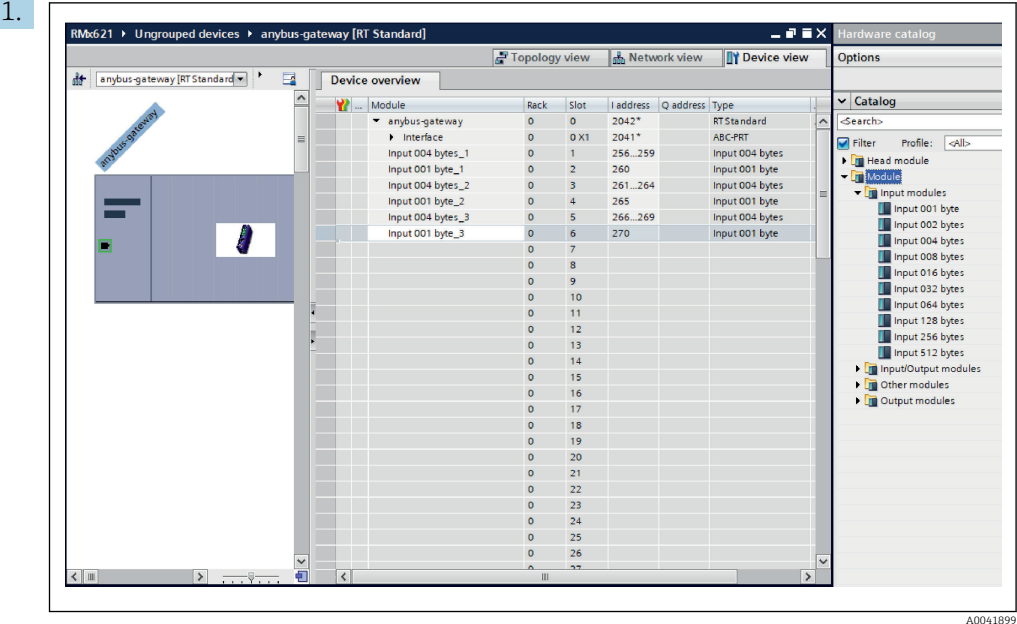

#### <span id="page-27-0"></span>6.4 Configuração do módulo de entrada

Em Device view- visão do dispositivo, abra a guia Device overview - visão geral do dispositivo.

- 2. Usando a função de arrastar e soltar, arraste os módulos de entrada do catálogo de hardware e atribua-os aos slots.
	- O RMx621 /FML621 3 disponibiliza os valores do processo. Neste caso, a combinação inputs 4 bytes + inputs 1 byte foi selecionada. Como resultado, os módulos inputs 4 bytes\_x (x=1,2,3) contêm o valor do processo em cada caso e os módulos inputs 1 byte\_x (x=1,2,3) contêm o status do valor do processo. O módulo inputs 16 bytes também pode ser usado com a mesma facilidade. Os valores do processo e suas informações de status ficariam um após o outro  $(\rightarrow \Box$  19).

### 6.5 Download da configuração no controlador PROFINET

Antes da configuração ser transmitida ao controlador PROFINET, ela deve primeiro ser compilada no portal TIA.

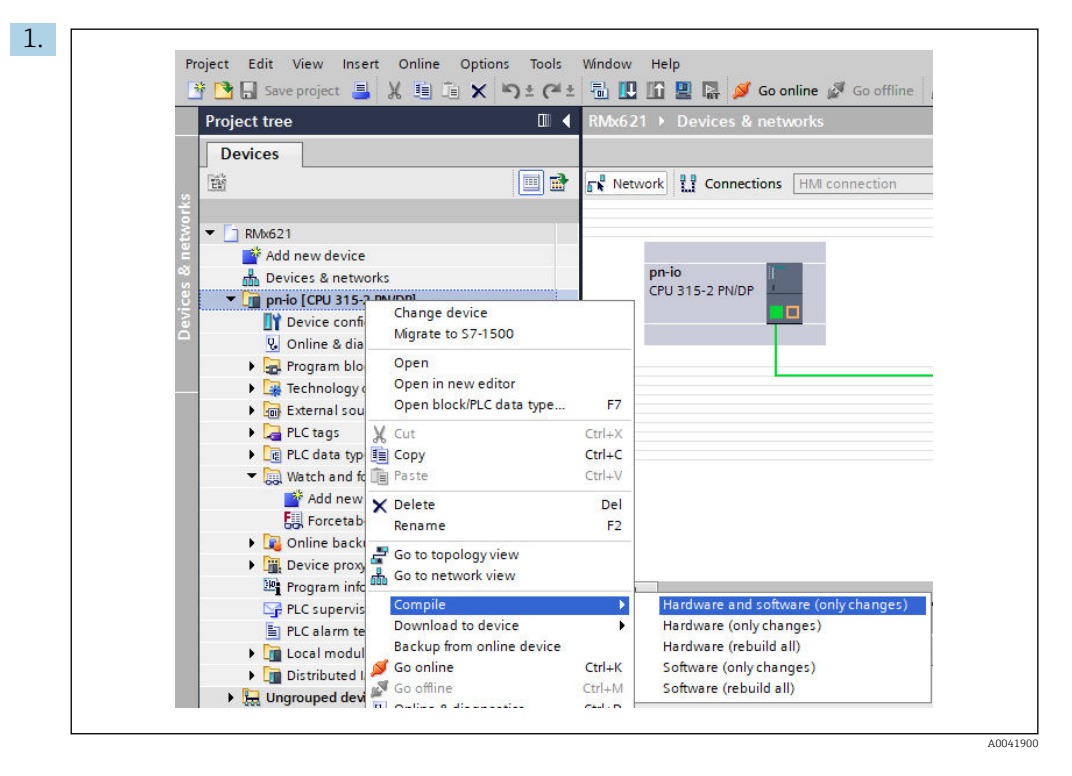

Para isso, clique com o botão direito do mouse no controlador PROFINET na área Project tree e, no menu Compile, selecione a entrada Hardware e software (apenas alterações).

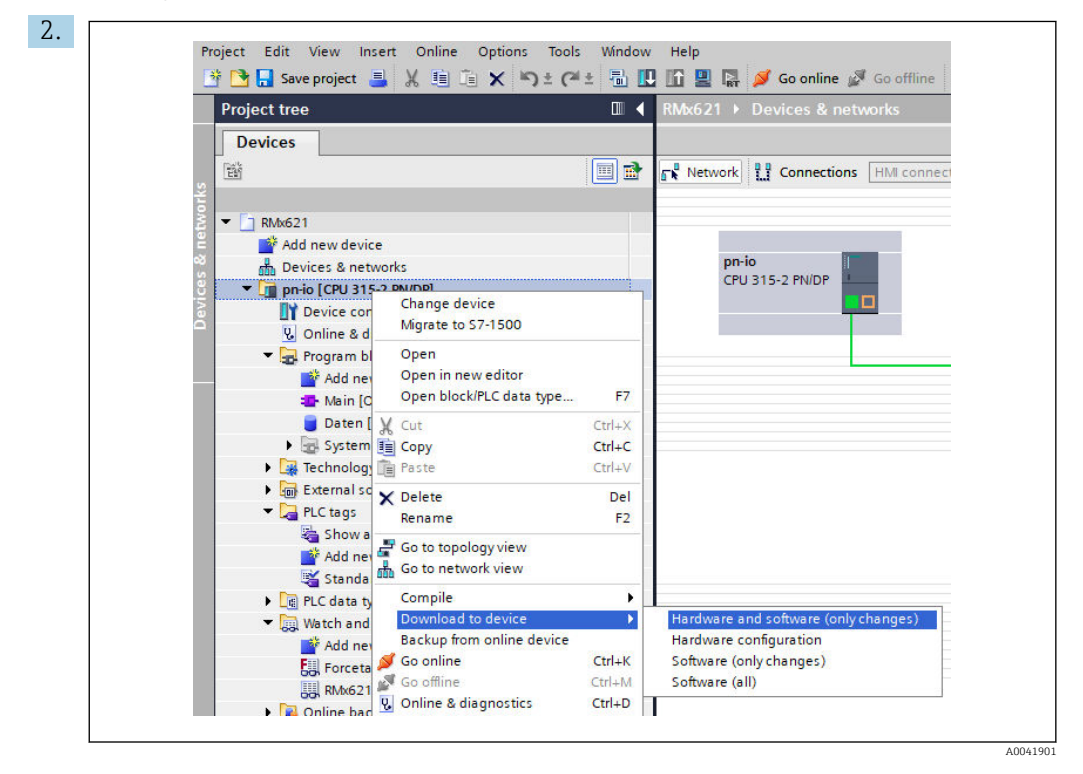

Após a compilação, clique com o botão direito do mouse no controlador PROFINET novamente e, no menu Download to device, selecione a entrada Hardware e software (apenas alterações).

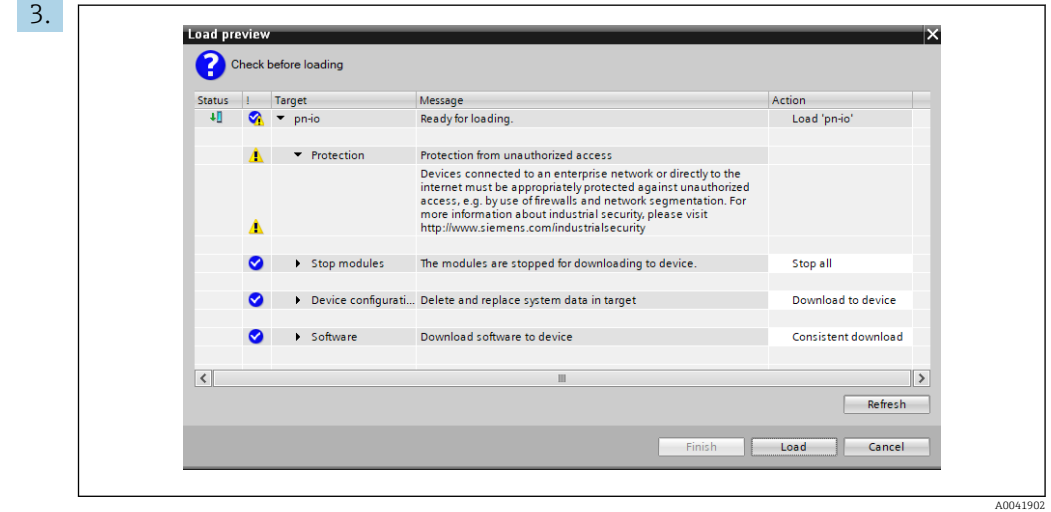

Na caixa de diálogo que agora se abre, clique em Load para começar a enviar a configuração ao controlador PROFINET. Depois, clique em Finish para finalizar o processo de carregamento e sair da caixa de diálogo.

# <span id="page-30-0"></span>7 Dados técnicos

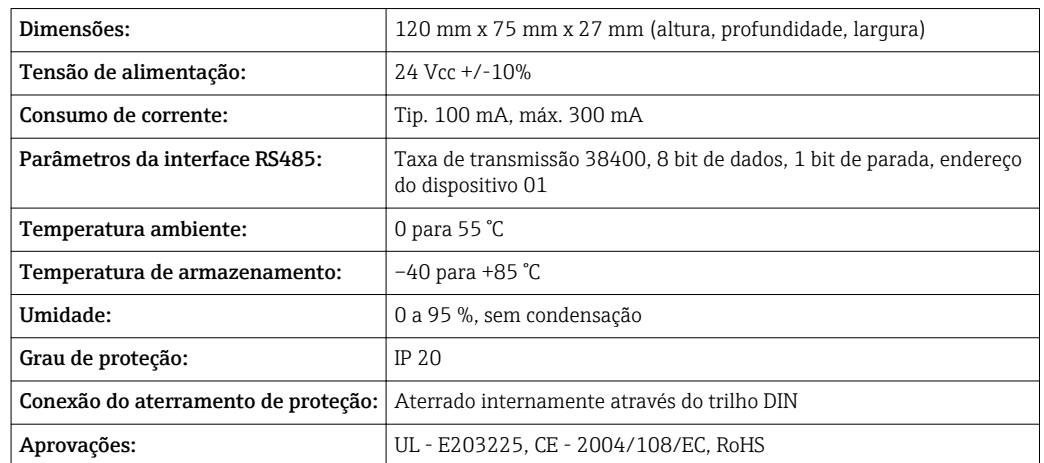

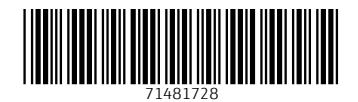

www.addresses.endress.com

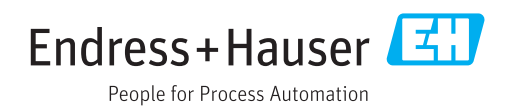